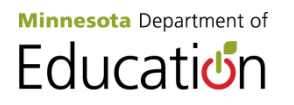

## **Nuts and Bolts of the Title I, Part A, SERVS Application**

- 1. Login to SERVS [https://education.state.mn.us/MIDMS/login.jsf?AppId=SFIN.](https://education.state.mn.us/MIDMS/login.jsf?AppId=SFIN)
	- a. Minnesota Department of Education Website
		- i. Click on School Support
		- ii. Click on Data Submissions
		- iii. Scroll down and click on SERVS Financial
		- iv. Scroll down and click on Log into SERVS Financial
- 2. On the district's SERVS Home page, click on *Manage Allocations and Competitive Awards* (on the left of the screen).
	- a. Locate fin code 401, Title I, to Accept or Decline Funds and follow prompts.
	- b. While in Manage Allocations and Competitive Awards, unobligated funds from the previous year may be balanced forward (only if the SERVS budget is reconciled).
- 3. On the left side of the screen, click on the *Manage Applications and Budgets.*
	- a. Choose Award Year, 2013
	- b. Choose UFARS Finance Code, 401
	- c. Click on "Search"
	- d. Click on "View" in the Actions column
- 4. The application opens on the *School Participation* page.
- 5. On the top half the screen in red, click on *Contact Information.* 
	- a. Complete contact information and include extension numbers when applicable.
		- i. **Approve Application & Budget**: Accept or decline grant. Submit grant application. Sign grant application as authorized representative. Create budget. View payment requests after a grant has been awarded. (Cannot make payments.)
		- ii. **Account Register:** Submit grant application. Make payment requests. Views grant application and budget. (Cannot create budget.)
		- iii. **Application & Budget**: Submit grant application. Create budget. View payment requests after grant has been awarded. (Cannot sign grant application.)
		- iv. **Review competitive Grants**: Review and score grant applications assigned by MDE.
		- v. **Read Only:** View all aspects of an awarded grant application, budget, and payment requests. (Cannot change any information.)
- 6. Scroll to the top half of the screen and click on *School Participation* page.
	- a. Review and update information.
		- i. Scroll down to District Participation Information.
			- 1. Click on *Edit* to identify type of Title I identification method:
				- a. Target District as a Whole
				- b. 35 percent rule
				- c. Rank Ordering according to grade span grouping
			- 2. Click on *Enrolment Changed Report* if the district is not using the loaded Target information, pick a date from the previous school year and use that enrollment data for all the public and nonpublic schools. Enter the alternative data for all schools.
			- ii. Scroll down to Public School Participation.
				- 1. Identify Title I schools, click on *School Info*, in the Actions column.
					- a. In the pop-up screen select the appropriate Title I Program, in the drop down menu:
						- i. Blank, not being served
- ii. Schoolwide
- iii. Targeted
- b. Click the box, To Be Served
	- i. identify those eligible schools that will participate in Title I
	- ii. Ensure the Enrollment data is correct
	- iii. The Minimum PPFU is only used if the district is serving all the schools within their district and not taking any funds off the top
	- iv. Enter the REAL PPFU, (to calculate use the Title I Budget Worksheet in Appendix 1) to
- iii. Scroll down to Nonpublic School Participation
	- 1. Complete the same process as above in the Public School Participation
	- a. Nonpublic Schools can only operate a Targeted Title I program
- iv. Upload the following documents:
	- 1. School Improvement Notification letter, if applicable
	- 2. Choice and SES letter, if applicable
	- 3. School Improvement Plan, if applicable
	- 4. Schoolwide plan, if applicable
	- 5. Nonpublic Affirmation of Consultation, if applicable
- 7. Scroll up to the top of the screen, click on *Manage Budget and Narrative* (in red), Note: if this is not red, you must put in a REAL PPFU in the participating public and nonpublic schools
	- a. Scroll down and click on the AYP tab.
		- i. Click Narrative
			- 1. Complete narrative questions
			- ii. Click on the AYP Activity drop down menu
				- 1. AYP Professional Development, suggested if the district or a school is not making AYP, optional
				- 2. AYP School Choice, optional
				- 3. AYP, Supplemental Educational Services, optional
				- 4. School Improvement Implementation, required 20% of the Priority and Focus school's allocation
	- b. Click on the remaining tabs:
		- i. Homeless, complete budget and narrative, required
		- ii. Parent Involvement, complete budget (required if allocation plus transferred funds is over \$500,000), funds allocated must be equitable for nonpublic site and complete the narrative
			- 1. Attachment:
				- a. District Parent Involvement Plan, required
				- b. Parent Teacher Compact, required
				- c. List of Parents, who participated in the development of this grant
		- iii. Neglected and Delinquent, if eligible
		- iv. LEA Activities
			- 1. In the LEA Activity drop down menu click on and complete budget for those that apply
				- a. After School Activities, must be equitable
				- b. Preschool
				- c. Instructional Program, must be equitable
				- d. Summer School, must be equitable
				- e. Professional Development, must be equitable
				- f. Other, must be equitable
			- 2. Highly Qualified, must be equitable
- 3. General, public and nonpublic school expenses must be equitable and complete narrative
- 4. Administrative
- 5. Indirect Cost
- 8. Scroll to the top half of the screen, click on *Summaries* (in red).
	- a. Check whole application for errors
	- b. Prior to submitting, generate PDF of whole application for your records
- 9. To submit, scroll to the top half of the screen.
	- a. Click on *Action*
- 10. Click on Forward for Signature, for the superintendent or director of a charter school.
- 11. The superintendent or director of a charter school must log into SERVS (identification and password).
	- a. Click on the *Action*
	- b. Follow the prompts for the electronic signature
- 12. To call the application back:
	- a. Click on *Action* on the top of the screen
	- b. Click Revise

Appendix I

## **Title I Budget Worksheet**

Before starting the Title I, Part A, SERVS application, complete this worksheet.

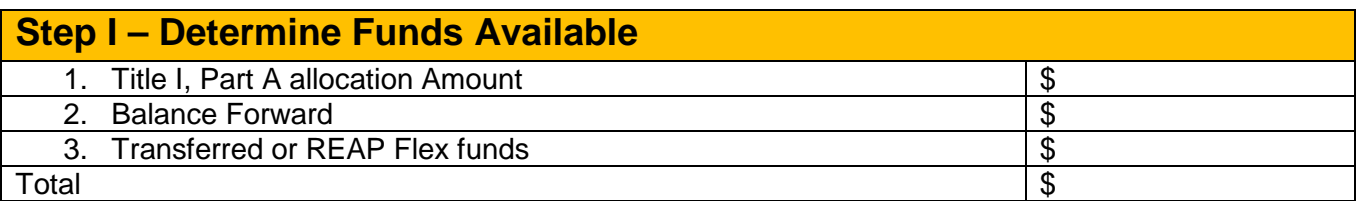

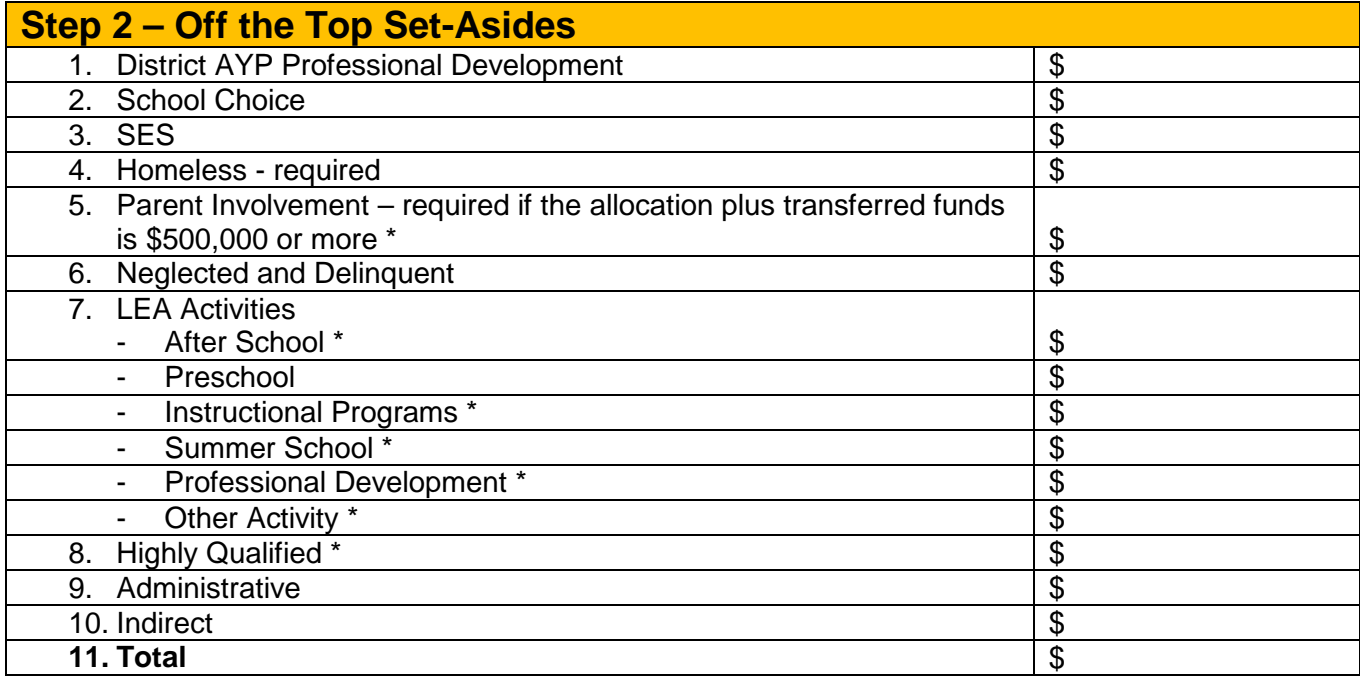

*\* Must be equitable for nonpublic sites*

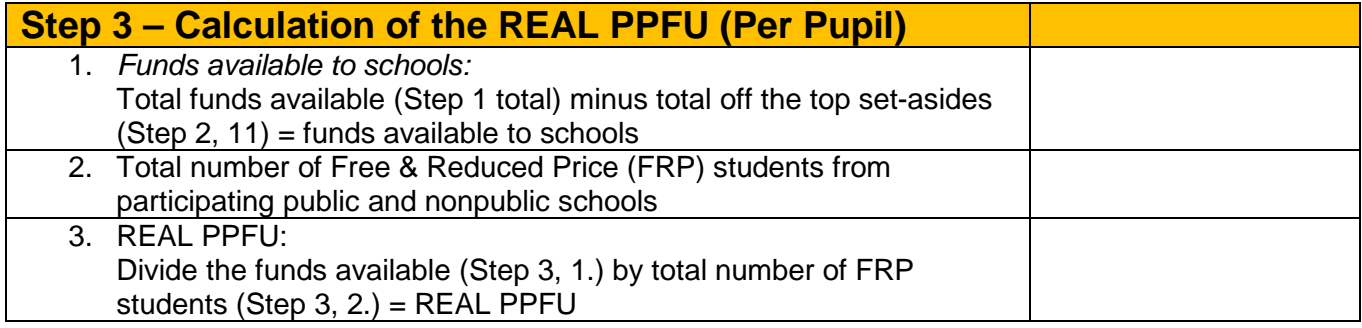